## **Embed Your Form's HTML**

Download the PDF of this article.

## **In this Article Related Articles Overview**

This method of publishing allows you to choose the raw html snippet or the code for an entire page. If you are pasting into an existing page, use the snippet.

**If you make changes to your form, you will need to replace the old code with a new version.**

In general, **we do not advise embedding more than one form on a single page.** This can often lead to issues and errors.

**Note**:

- This publishing methodis not compatible with the Salesforce Prefill Connector. However,the fields can still be prefilled directly through the URL.
- The embedding method is the same whether you're embedding a form with one page or multiple pages.

## **Retrieve Your Form's HTML Source Code**

- 1. After youhave selected**Configure** for the form you'dlike to publish, click **Publishing** on the left-side menu.
- 2. On the **Publishing** page, under **Publish on your own website**, choose between the full HTML code or the snippet.
	- <sup>o</sup> A snippet is to be placed within an existing page. It does not contain the code needed to create a web page on its own. The snippet is seen here:

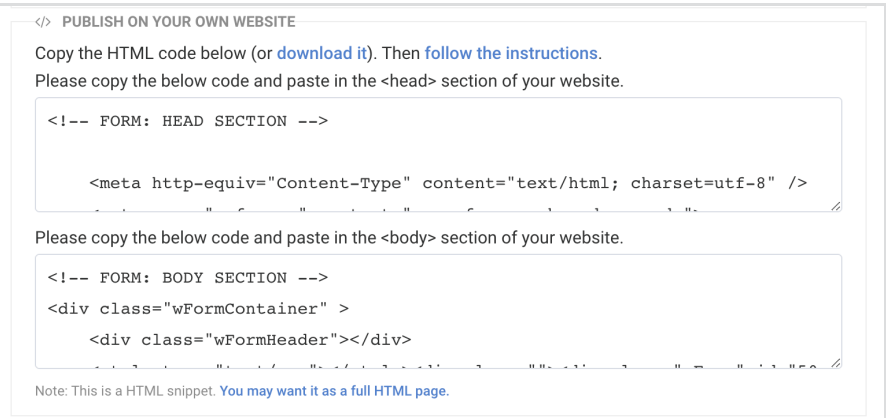

If you are using the snippet, you will need to copy and paste from two different sections: the code for the of your website, and the code for the of your website. More details are below.

Now you can continue to the next section and follow the steps to embed the code in your site!

## Embed the Code Within Your Site

**Please Note:** If you are publishing your form with this method and are also utilizing the Stripe Connector, then we recommend republishing your forms after the SCA Compliance release in order to implement the updates. You can refer to our SCA update documentation for more details.

- 1. Using an HTML editor, create a new page on your website andpaste the HTML code of your form. Make sure that you're editing the HTML code directly (you should be able to see and edit the HTML tags).
- 2. When copying andpasting, you'll notice that the HTML **snippet**is split between a section anda section. The code in the section begins with this text:

The code in the section begins with this text:

,

Copy and paste the "Form: Head Section" into your site's header, and copy and paste the "Form Body Section" into your site's body.

3. Upload the page (if applicable) and test. You should be able to see the form, submit it, and the form validation should work (i.e., you should see an error if a required field is left empty).

This method of publishing does not work with ASP.NET based CMS's. ASP.NET surrounds the entire page markup in its own form element and it will cause issues with a plain HTML embed, such as the one we use for the HTML publish option.

SAML authenticated forms cannot be published using embedded HTML.